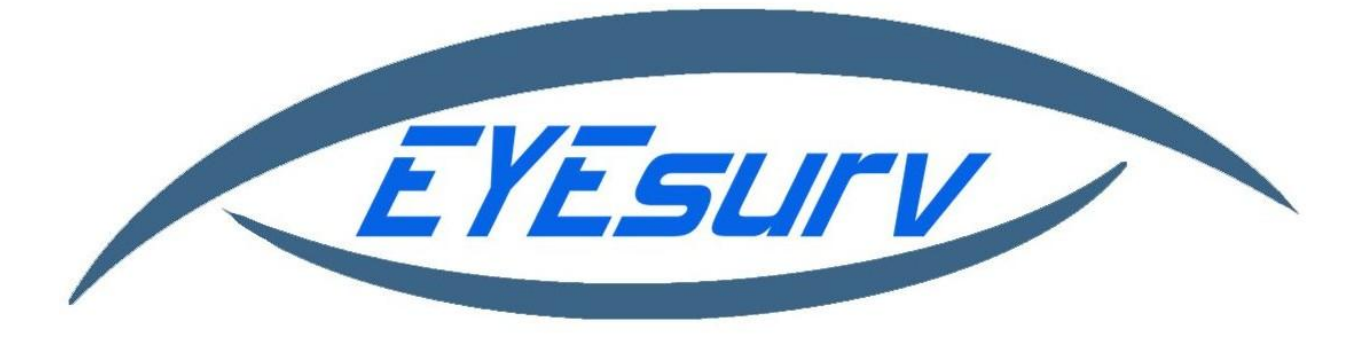

## **Setting up a RTSP stream**

**Introduction:** This guide will explain how to set up a real time streaming protocol. RTSP can be used in many software and applications and allows you to stream the view from a camera.

**Step 1:** First we need a url to access the stream from our camera. The url format is explained below:

rtsp://admin:admin@IPADDRESS/cam/realmonitor?channel=1&subtype=1

1. After the two forward slashes the first word will be set to your username you use to log into the camera followed by a colon. They second word will be your password you use to log into the camera.

2. Next, after the @ sign you will need to replace the words "IPADDRESS" with the IP you use to connect to your camera.

3. The last part of the URL we need to take note of is the "subtype". The subtype basically means sub stream, therefore if your subtype is set to 1 your RTSP stream will be set to the sub stream view. If you set it to 0 you will be viewing the main stream of the camera.

So for example, if we have an IP camera with username and password set to admin and the IP address to that camera is 10.0.0.77 and lastly we want to view the main stream, then the url would look like this:

rtsp://admin:admin@10.0.0.77/cam/realmonitor?channel=1&subtype=0

**Step 2:** Now that we have the url information we can test it out. For our guide we are using VLC media player for testing purposes. Go ahead and open up VLC Media Player. Next we will need to click Media in the upper left of the VLC window. Then select the "Open Network Stream" option to pull up another window.

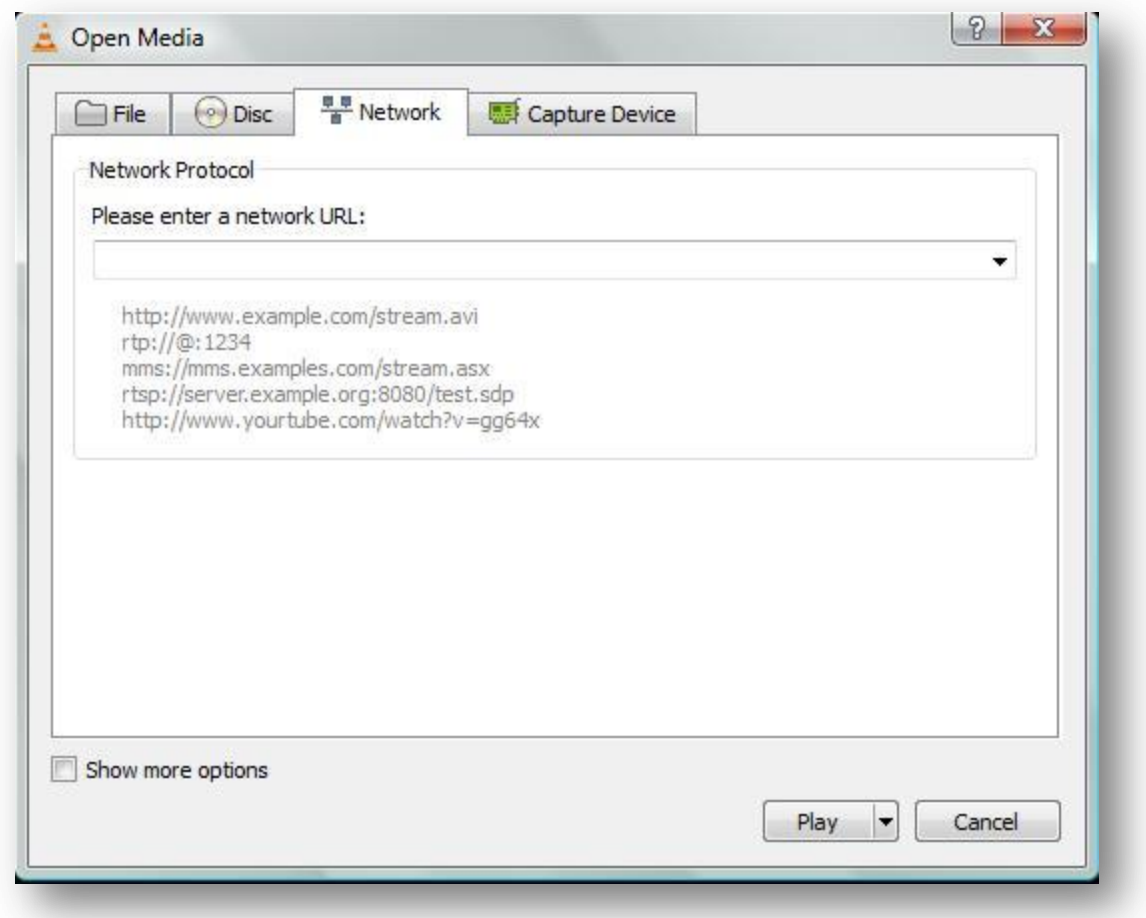

**Step 3:** Now we must configure the url with our username, password, and IP address. Once you have the url properly formatted copy it then paste it in the window. Once you are done click play to begin playback.

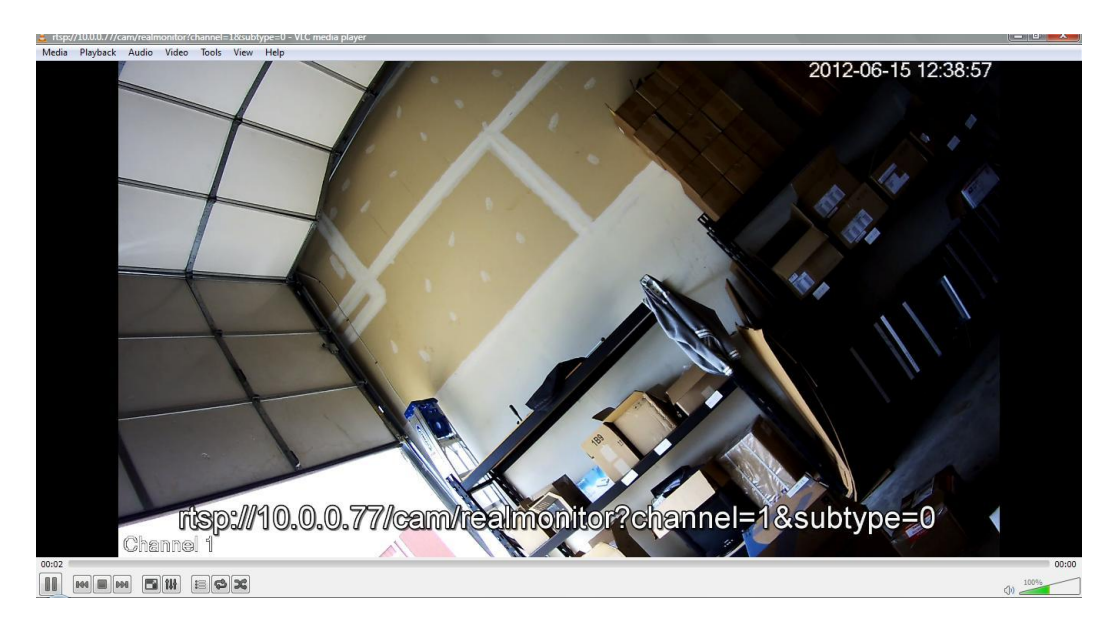

## **Setting up RTSP the be viewable outside your network**

To set up an RTSP stream to be accessed outside of your local network we need to take a few more steps in completing this:

**Step 1:** First, we will need to forward port 554 with the IP address of the camera that is on your network. To do this you will need to access your routers administration page. If you don't know how to access it you may need to contact your ISP or your routers owner's manual.

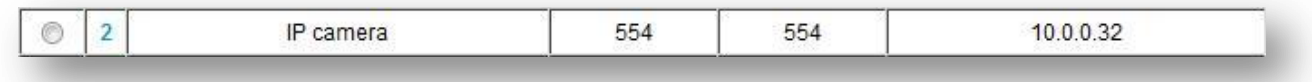

**Step 2:** Now that we have the port forwarded we will need to get the IP of our network that way we can connect from an outside source. To retrieve this IP address go to http://www.ipchicken.com. Once you are there it will display your current networks IP address. We suggest writing it down. Here's an example of what the page will look like:

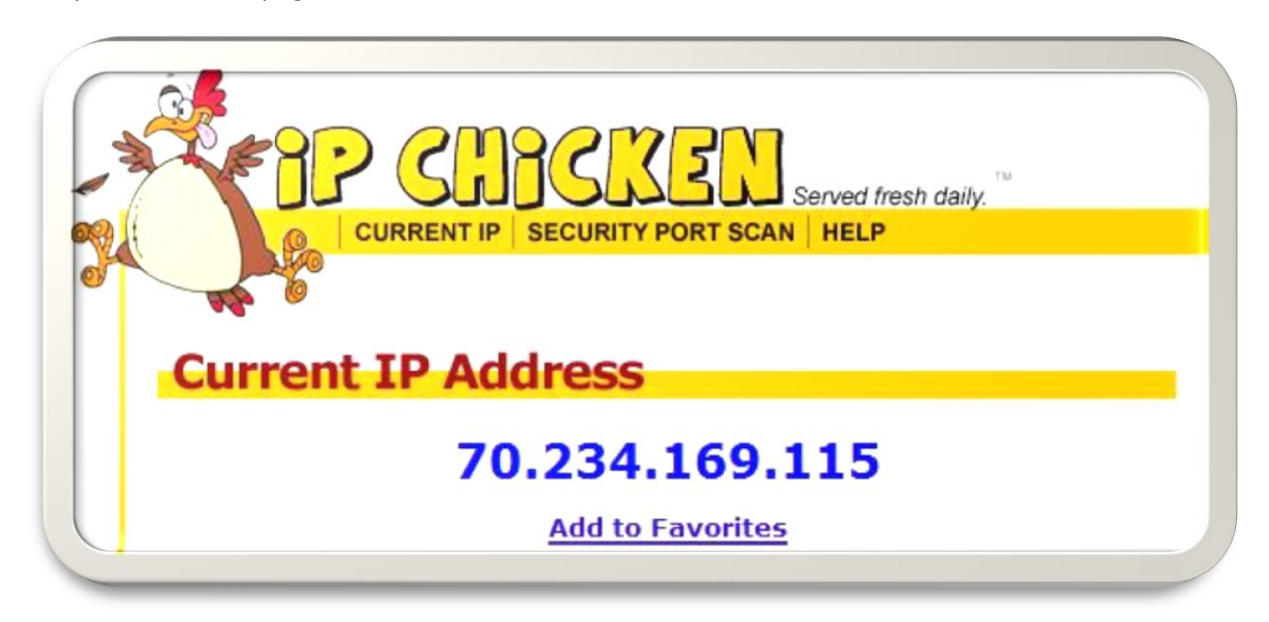

**Step 3:** Now that you have your port forwarded and have the network IP address all you need to do to view the stream from outside your network is insert that IP address into the URL and then insert the URL into your application (VLC, etc). Example:

**rtsp://admin:admin@70.234.169.115/cam/realmonitor?channel=1&subtype=0**

**©Nelly's Surplus 2012**